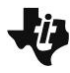

#### **Activity Overview:**

In this activity, you will create a new document and add a *Graphs*  application. You will then use the application to explore mathematical properties.

#### **Materials**

• Technology needed (TI-Nspire™ handheld, computer software)

#### **Preparing the Document**

**Step 1:** Create a new document by pressing  $\left|\frac{\partial \mathbf{F}}{\partial \mathbf{v}}\right|$  > **New Document > Add Notes.**

**Step 2:** Type *Exploring Graphs of Inequalities.* **Note:** To obtain capital letters, press g, then the letter.

#### **Step 3: Press ~ > File > Save As …**

Type *Exploring\_Graphs\_of\_Inequalities,*

Tab to save and press [enter].

**Note:** To obtain the underscore, press  $[\text{ctr}]$ 

**Step 4:** To add a new page, press  $[\text{ctr}]$   $[\text{doc}$  > Add Graphs.

**Step 5:** Press  $\boxed{\text{menu}}$  > **Settings.** Press  $\boxed{\text{tab}}$  to move from one field to the next and press  $\left[\frac{\mathbb{S}}{3}\right]$  to uncheck all the boxes, but keep the box that says *Show axis end values.* Tab to OK and press  $\left[\frac{\mathbb{S}_1}{\mathbb{S}_1}\right]$  or  $\left[\frac{1}{\mathbb{S}_2}\right]$ .

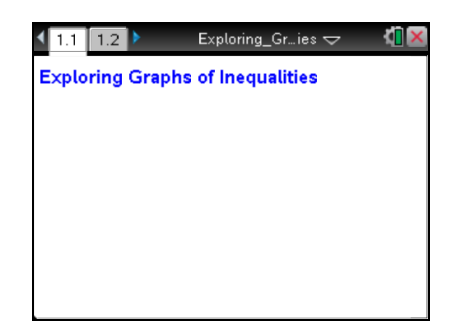

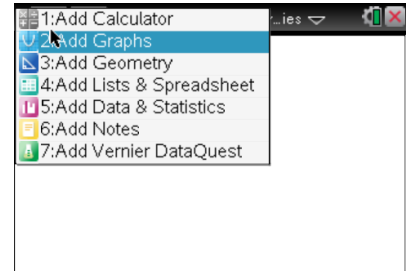

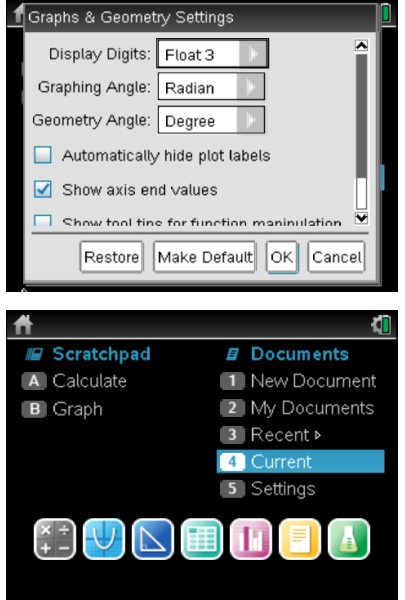

## **Exploring Graphs of Inequalities Math Nspired—Creating a Document**

#### **Enter** the **Inequality** into  $f1(x) =$ **.**

**Step 1:** The cursor will be flashing in the *f1(x) =* entry line at the bottom of the screen.

**Step 2:** To erase the = sign, press  $[\frac{d\mathbf{p}}{d}]$ . A menu will pop up showing inequality options. Use the  $\blacktriangledown$  or  $\blacktriangle$  to highlight the  $\blacktriangle$  sign. Press ·. The display shows *y* **<.**

**Step 3:** Enter  $2x + 1$ . Press [enter].

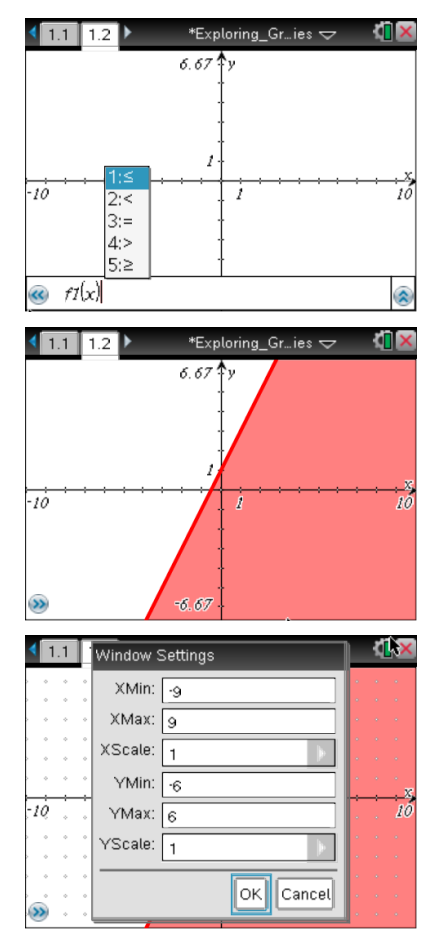

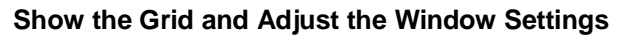

**Step 1:** Select  $\boxed{\text{mean}}$  > View > Grid > Dot Grid.

**Step 2:** Select  $[\text{menu}] >$  **Window / Zoom** > **Window Settings.** Type in the settings shown at the right. **Note:** use  $\begin{bmatrix} \text{tab} \end{bmatrix}$  to move between fields. Once you  $\lceil$  tab to OK, press  $\lceil$  enter  $\rceil$ . This will create a "square" window.

### **Place a Point on the Grid**

**Step 1:** Select **menu** > Points & Lines > Point On.

frep 2: Move the  $\mathcal{L}$  until grid is displayed, then press **enter** twice. A point will appear at this location.

**Step 3:** Press  $[$  esc  $]$ .

# **Display the Point's Coordinates**

**Step 1:** Select  $\boxed{\text{menul}}$  > Actions > Coordinates and Equations.

- **Step 2:** Move the  $\mathcal{L}$  until the word *point* is displayed. The coordinates of the point will be faintly displayed.
- **Step 3: Press [enter] twice.**
- **Step 4:** Press [esc] to close the Actions menu.

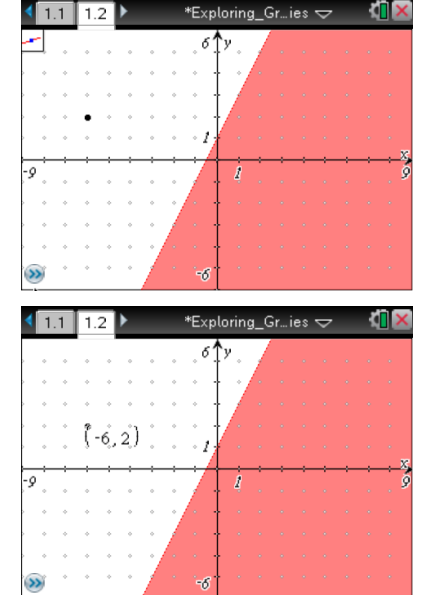

# **Exploring Graphs of Inequalities Math Nspired—Creating a Document**

#### **Move the Point**

- **Step 1:** Move the cursor until  $\mathfrak{D}$  and *point* appears around the point on the grid.
- **Step 2:** To grab that point, press  $[\vec{r}$   $|\vec{r}|]$ . The  $\hat{z}$  will change to  $\hat{z}$ .
- **Step 3:** Use the Touchpad or Clickpad to move the point around the screen. Notice that the coordinates change as you move the point.
- **Step 4:** Press [esc] to stop moving the point.

### **Save the Document**

**Step 1:** Press  $\boxed{\text{ctrl}}$  **[S].** 

## **Change the Inequality Sign (Optional)**

- **Step 1:** Show the entry line by pressing  $\boxed{\text{ctrl}}$   $\boxed{\text{G}}$ .
- **Step 2:** Press  $\triangle$  to display the current relation.
- **Step 3:** Press  $\triangleleft$  until the cursor is between  $\lt$  and 2
- **Step 4:** Press  $\boxed{\frac{d\mu}{c}}$  to erase the <. A menu will pop up showing inequality options.
- **Step 5:** Press the  $\blacktriangledown$  until the  $\geq$  symbol is highlighted. Press [enter].

Note: Do not resave this document after completing this last optional step.

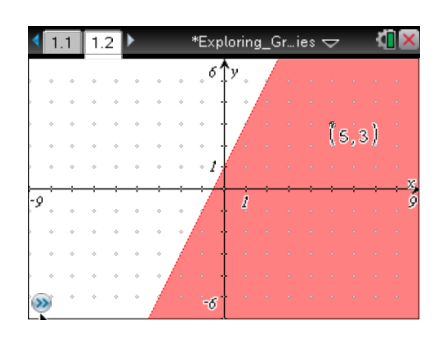

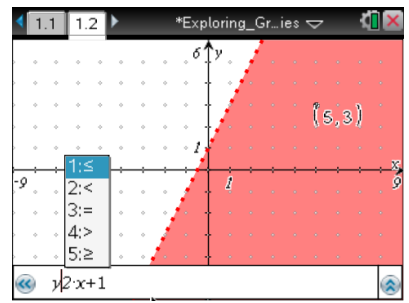

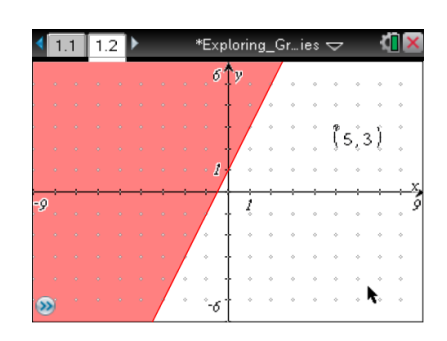